### STEP1/16 STEP2/16

・ホーム画面上の【設定】のアイコンを選択します。 インスページ 「設定」画面で【メール】を選択します。

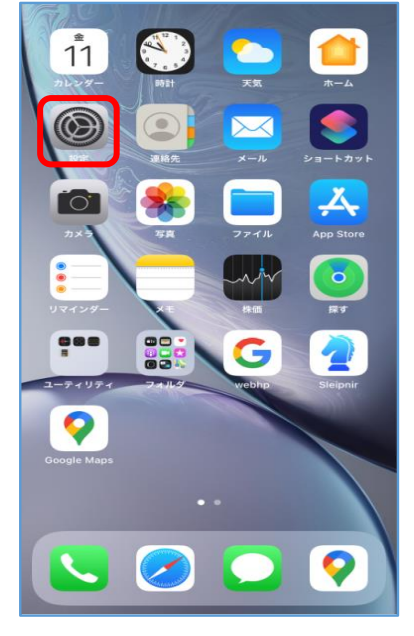

### 設定  $\overline{A}$  App Store  $\,$ Wallet *E* Apple Pay  $\rightarrow$  $\begin{bmatrix} \bullet \\ \bullet \end{bmatrix}$  パスワード  $\rightarrow$  $\begin{array}{|c|c|}\hline \textbf{M} & \textbf{X} - \textbf{J} \textbf{L}\end{array}$  $\,$   $\,$ **◎ 連絡先**  $\,$ ■ カレンダー  $\,$  $\begin{array}{c}\n\hline\n\end{array}$  x \times  $\,$ 三 リマインダー  $\,$ サ<mark>ー ボイスメモ</mark>  $\,$ **、電話**  $\,$  $\bigcirc$   $\times$   $\times$   $\times$   $\times$   $\times$  $\, > \,$ **CO** FaceTime  $\,>$  $\bigodot$  Safari  $\,$

STEP3/16 STEP4/16

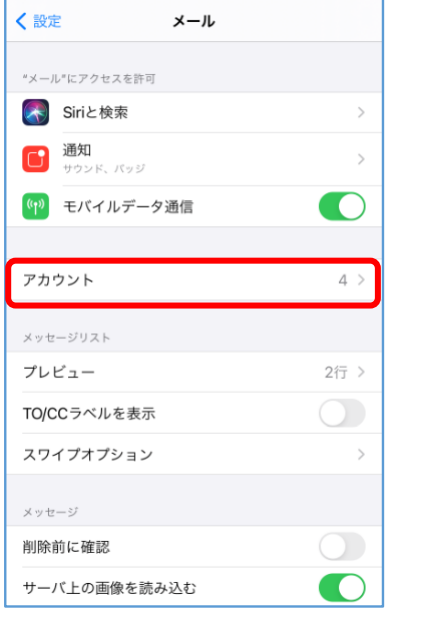

・「アカウント」画面で「アカウントを追加」を選択します。

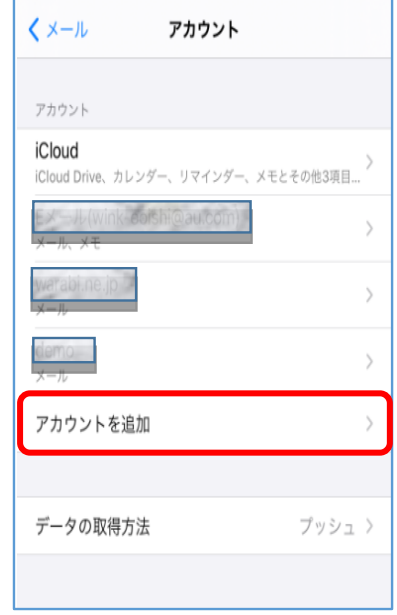

- ・「アカウントを追加」の画面が表示されます。 ・「メールアカウントを追加」を選択します。
- ・【その他】を選択します。

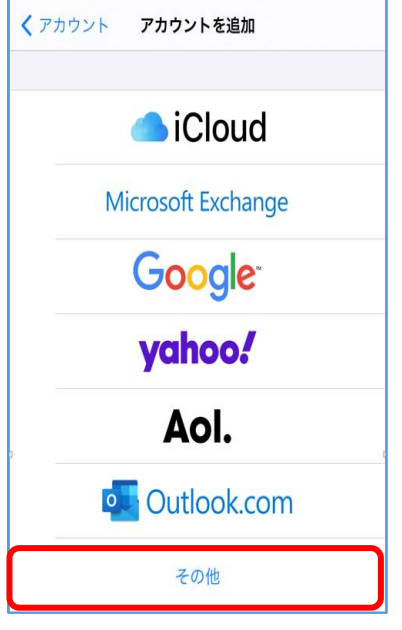

### STEP5/16 STEP6/16

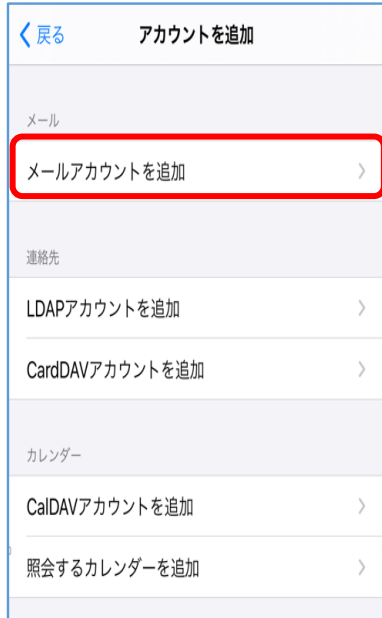

### STEP7/16

- ・「新規アカウント」の画面が表示されます。
- ・以下の表を参照して各項目を設定します。

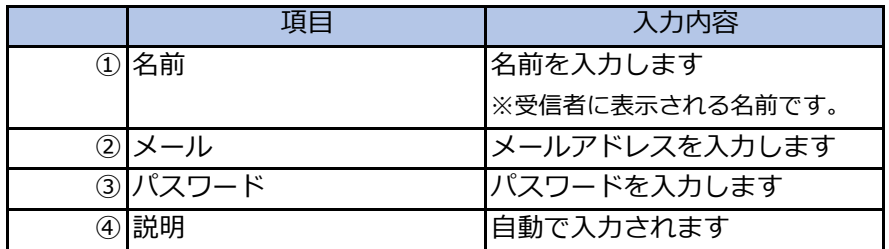

パスワードが分からない場合は、ご契約時にお渡ししている「WINK ネットユーザー設定情報」でご確認いただけます。

「WINK ネットユーザー設定情報」を紛失してしまった場合は、蕨ケーブルビジョン㈱までお問い合わせください。

・内容に誤りがないことを確認し、【次へ】を選択します。

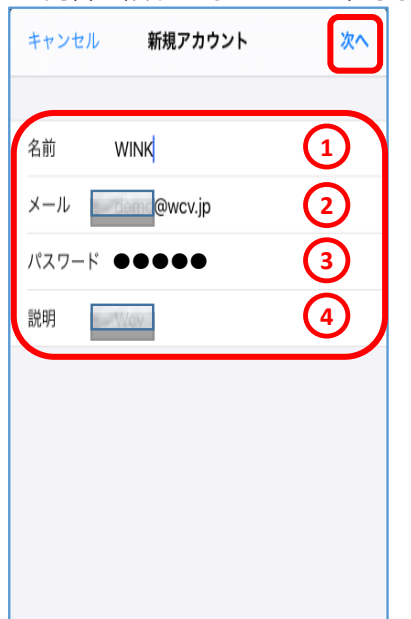

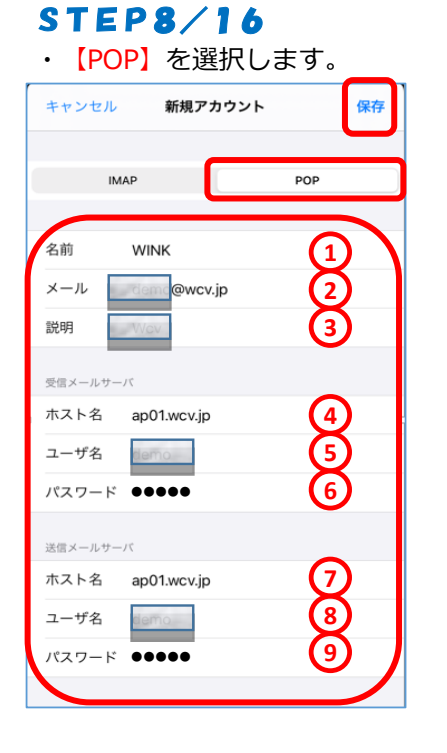

· 【POP】を選択します。 イントリアの表を参照して各項目を設定します。

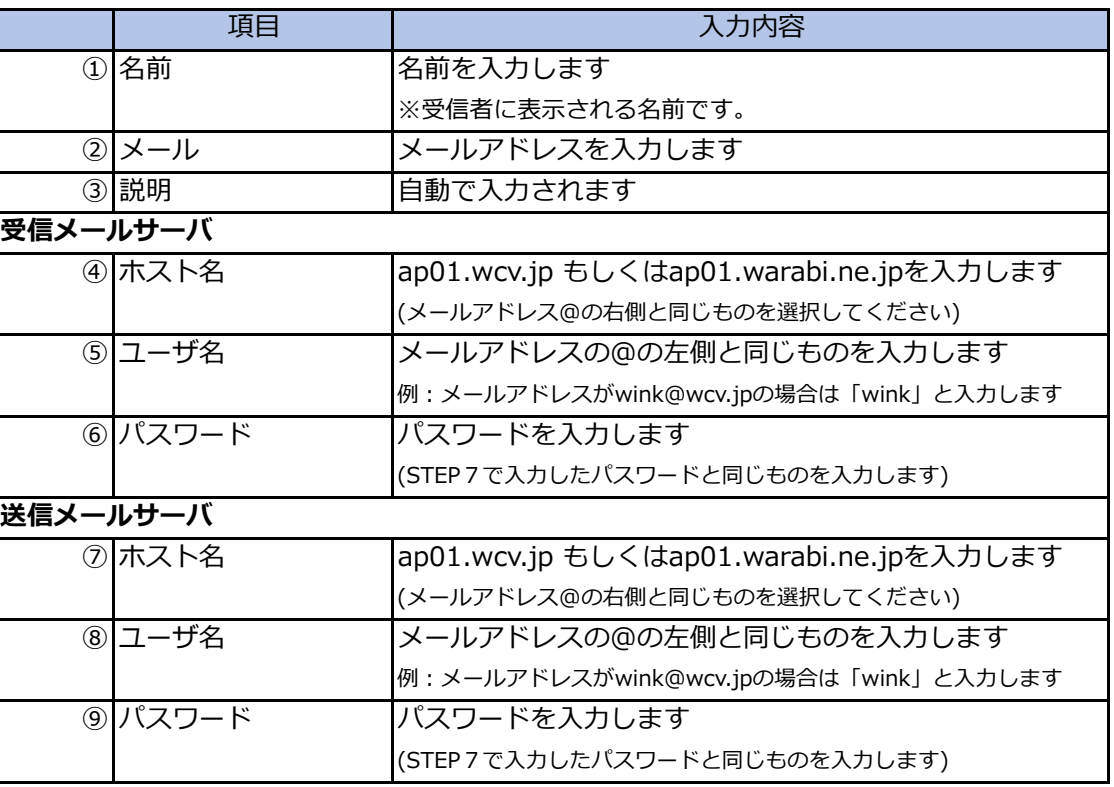

・内容に誤りがないことを確認し、【保存】をします。

STEP9/16 STEP10/16 ・「アカウント」の画面が表示されます。 ・新しく追加したアカウントを選択します。

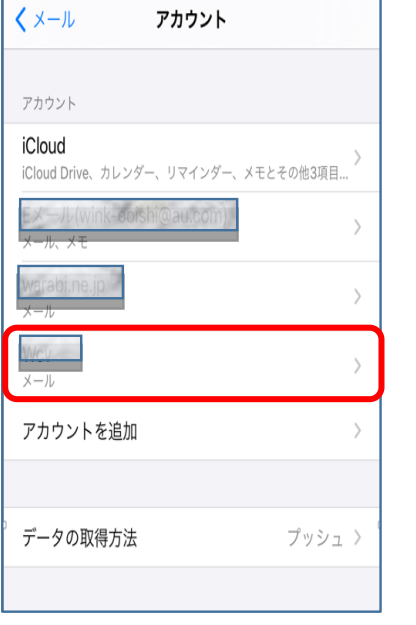

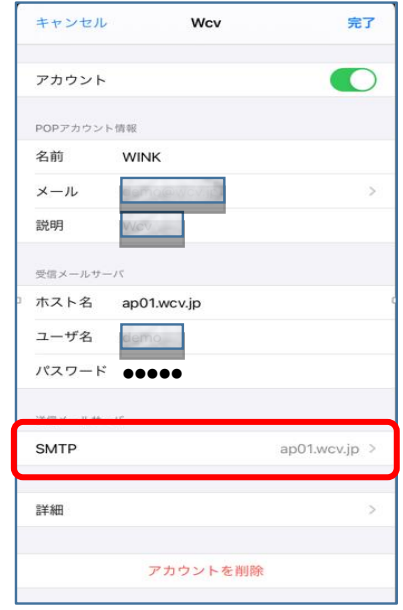

- 
- ・サーバ名を選択します
- ※STEP8で設定した送信メールサーバ(ホスト名)を選択します。

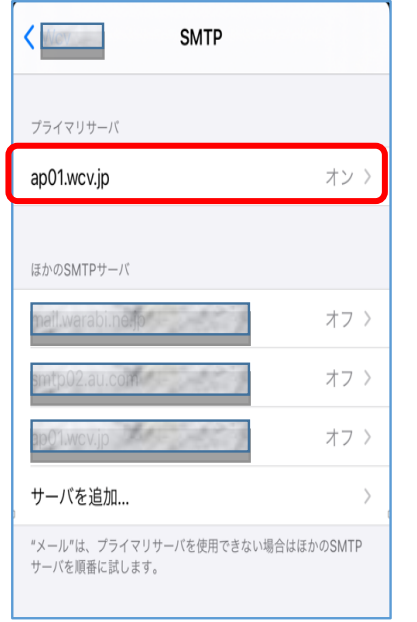

### STEP11/16 STEP12/16

· 「SMTP」の画面が表示されます。 インディングのポイントの表を参照して各項目を設定します。

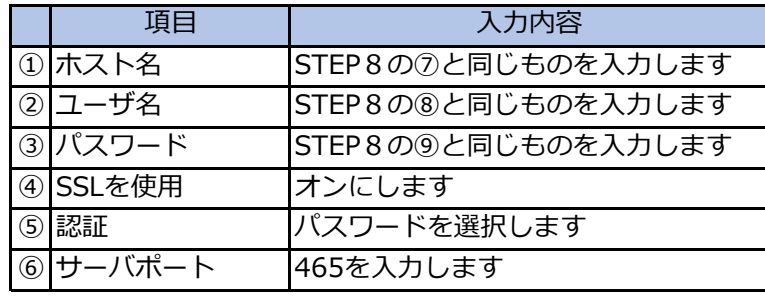

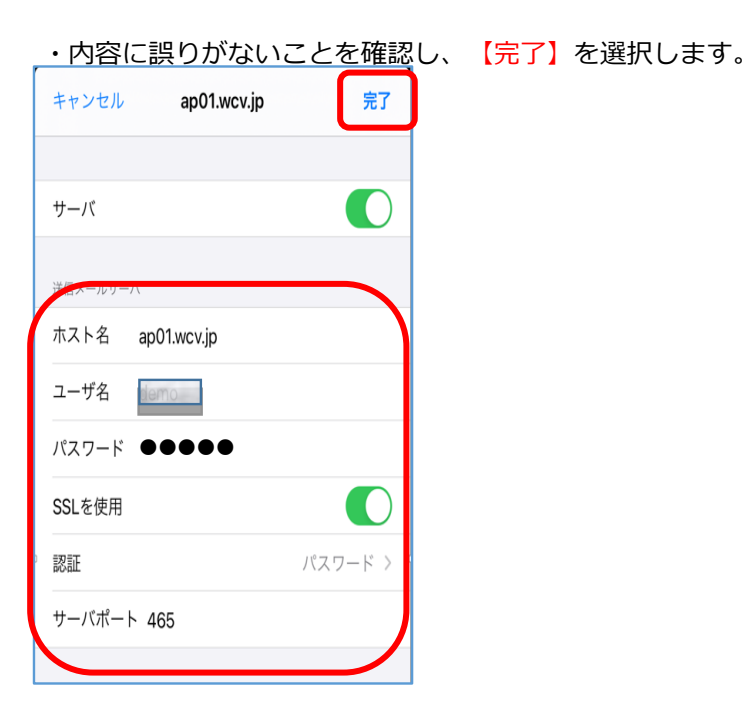

### STEP13/16 STEP14/16

・「SMTP」の画面が表示されたら【アカウント名】(戻る) 【詳細】を選択します。 を選択します。

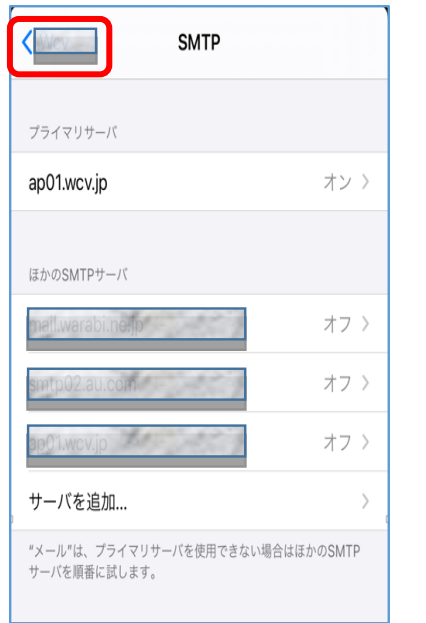

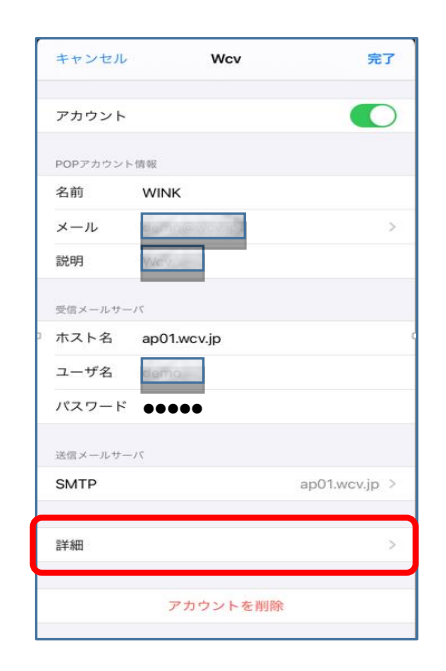

### STEP15/16 STEP16/16

- 
- ・以下の表を参照して各項目を設定します。

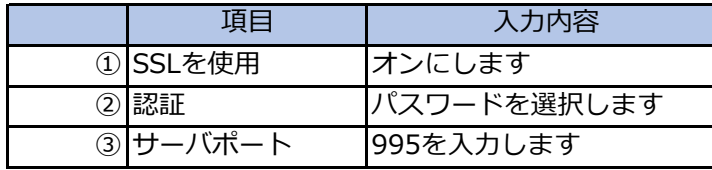

・内容に誤りがないことを確認し、

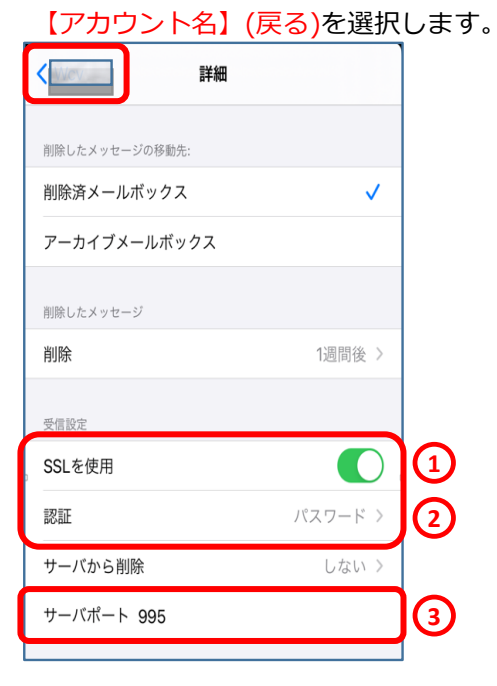

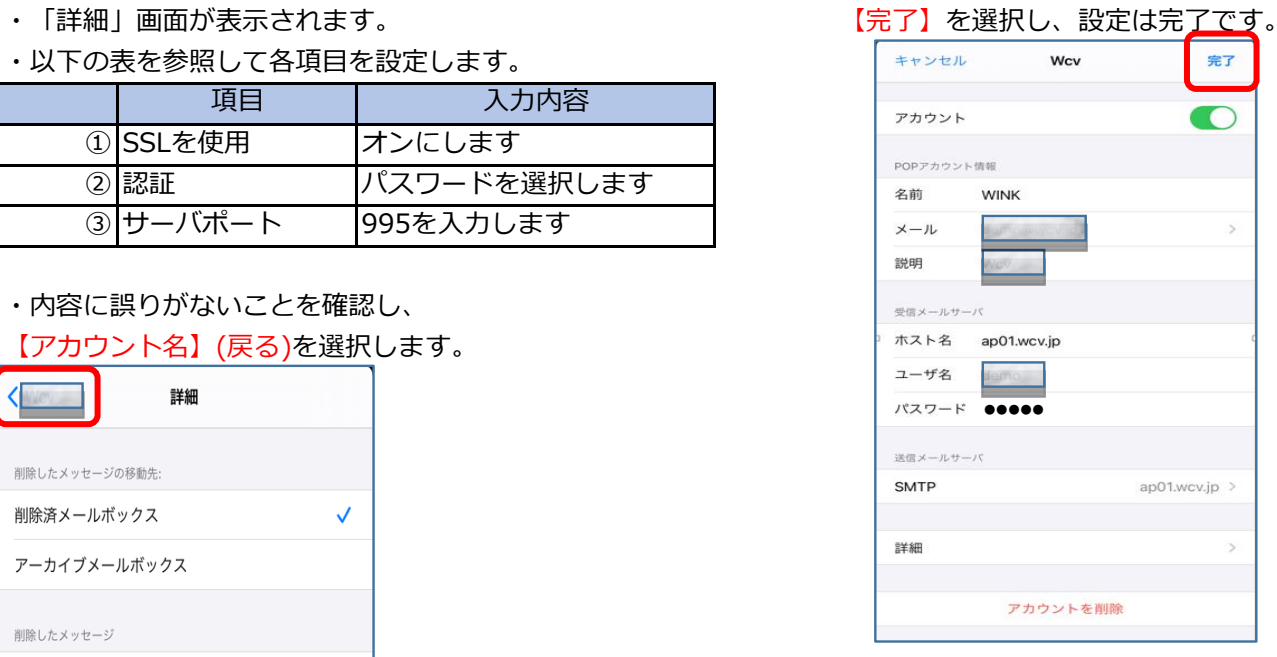